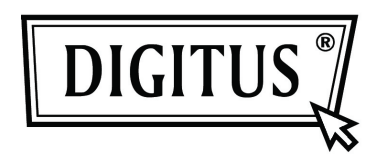

WIRELESS 150N USB 2.0 ADAPTER

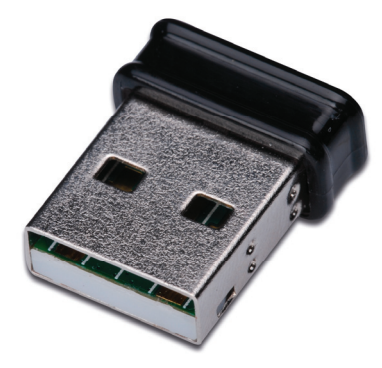

## **Quick Installation Guide**

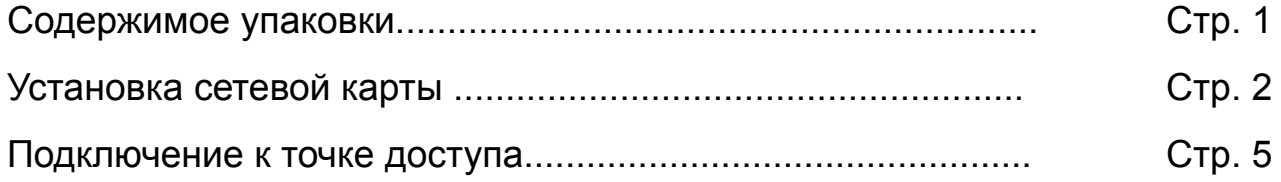

## *Содержимое упаковки*

Перед тем как начать использовать эту беспроводную сетевую карту, пожалуйста, проверьте содержимое упаковки, если что-либо отсутствует, свяжитесь с продавцом и сообщите о недостающих компонентах:

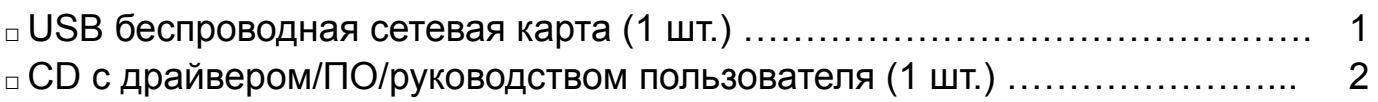

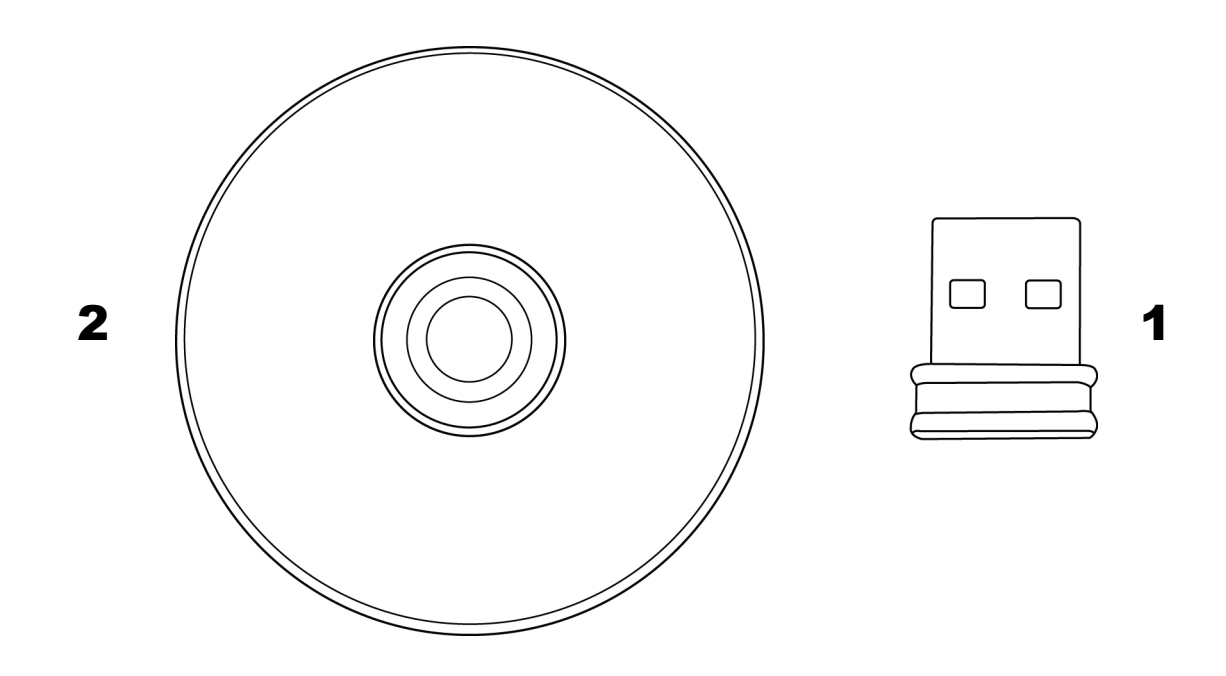

## *Установка сетевой карты*

Для установки вашей новой USB беспроводной сетевой карты, пожалуйста, следуйте дальнейшим инструкциям.

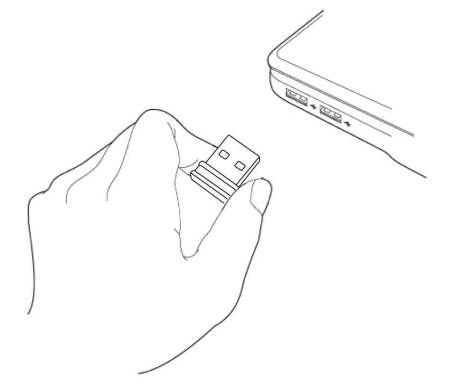

**Found New Hardware Wizard** 

1. При включенном компьютере, вставьте беспроводную USB сетевую карту в свободный USB 2.0 порт вашего компьютера.

Не прилагайте силу при установке карты, если вы чувствуете сопротивление, вытащите карту и попробуйте снова.

2. На вашем компьютере появится следующее сообщение, нажмите 'Cancel'.

3. Вставьте CD с драйвером в CD/DVD ROM привод вашего компьютера. Выберите "Driver/Utility Installation" для установки программ.

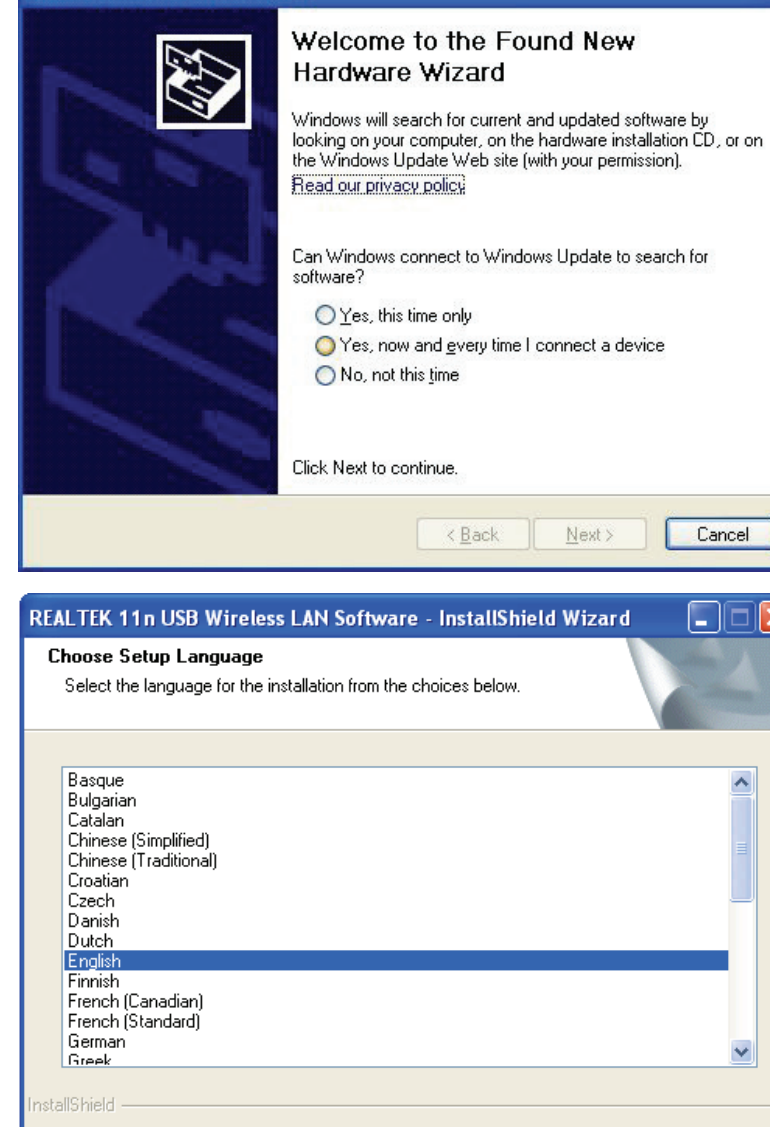

 $<$  Back

Next >

Cancel

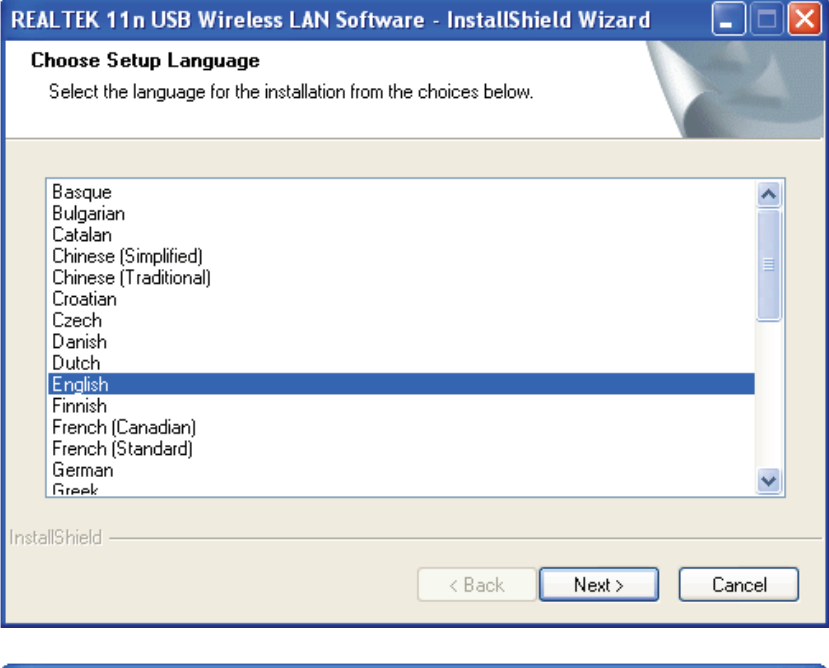

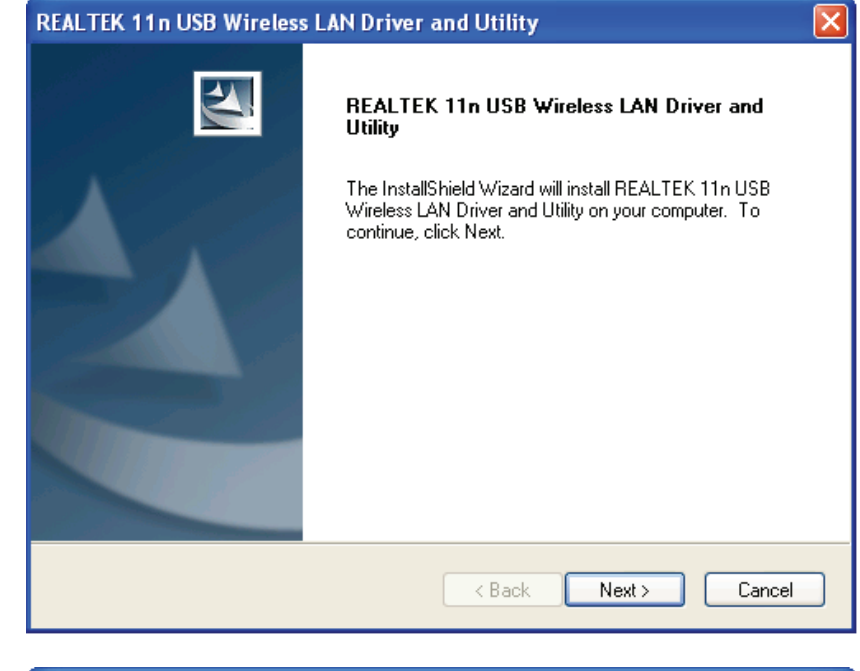

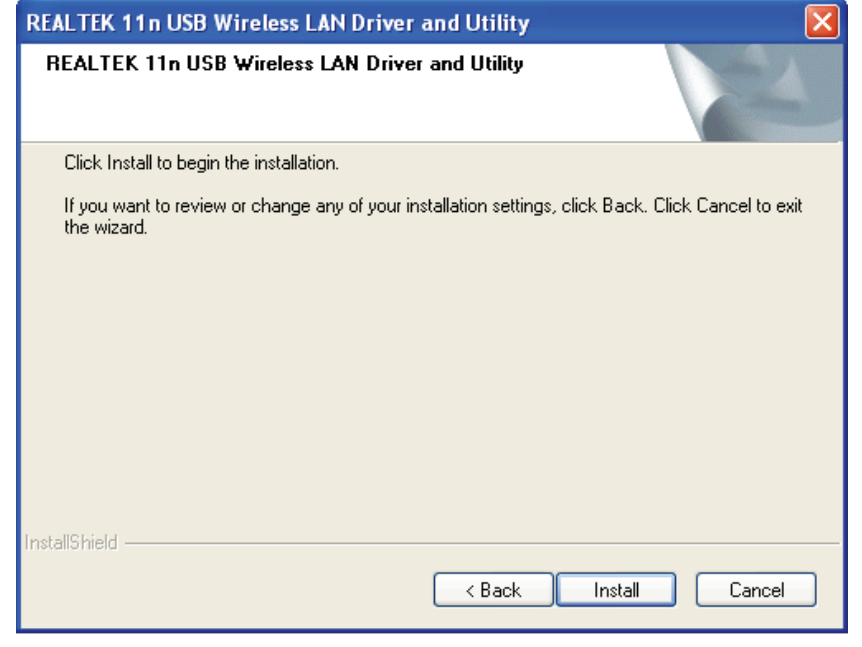

4. Выберите желаемый язык, затем нажмите 'Next'.

5. Для продолжения нажмите 'Next'.

6. Нажмите 'Install' для начала установки. Процедура установки может занять несколько минут, проявите терпение.

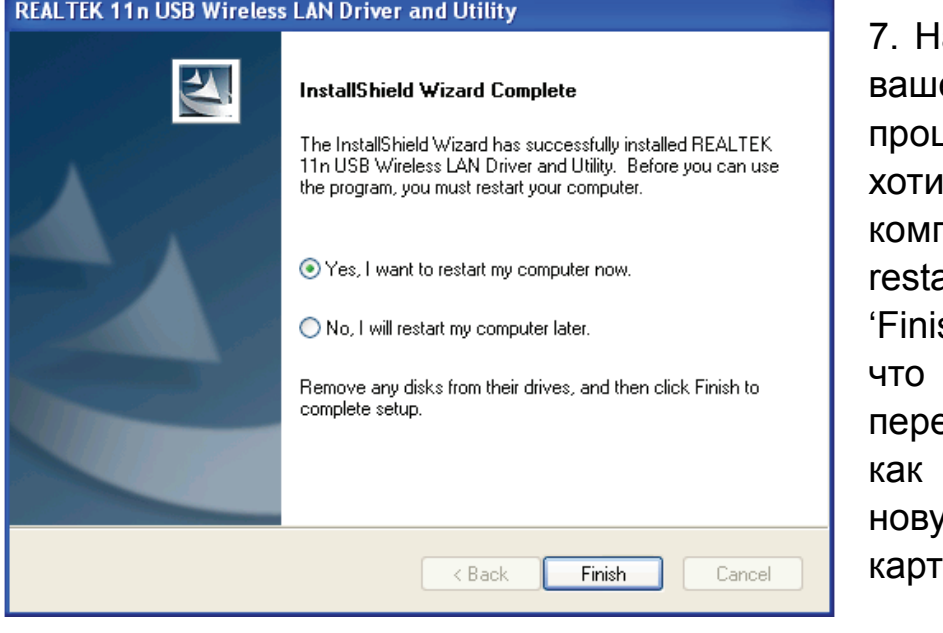

lажмите 'Finish' для перезагрузки его компьютера и завершения процесса установки. Если вы не те сейчас перезагружать компьютер, выберите опцию 'No, I'll art my computer later' и нажмите sh'. Обратите внимание на то, вам будет необходимо езагрузить компьютер перед тем, вы сможете использовать вашу ую беспроводную USB сетевую гу.

## *Подключение к точке доступа*

Использование конфигурационной утилиты для подключения к беспроводной точке доступа:

 $\Box$ 

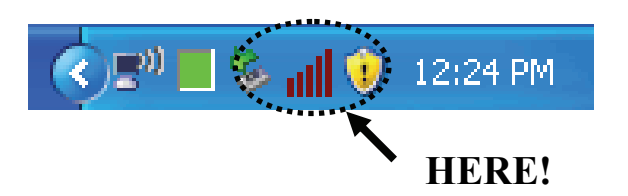

1. После завершения установки, беспроводная конфигурационная утилита автоматически появится на рабочем столе вашего компьютера. Кроме этого вы увидите значок в нижнем правом углу рабочего стола. Вы можете выбрать значок правой клавишей мыши и затем выбрать конфигурационную утилиту, которую вы бы хотели использовать

2. Откроется беспроводная утилита. Откройте закладку 'Available Network' для поиска расположенных рядом беспроводных точек доступа.

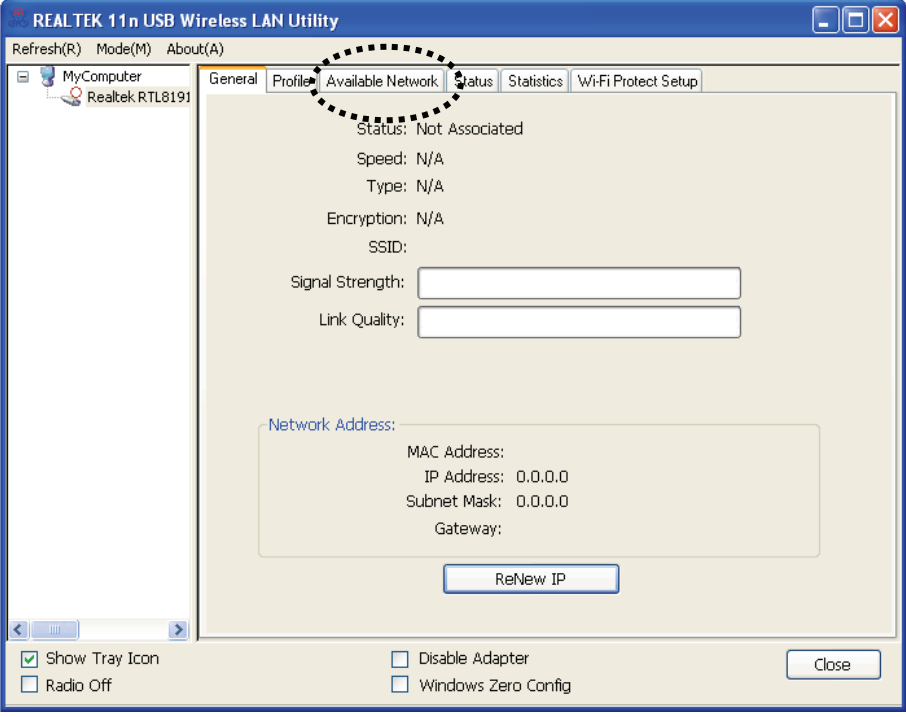

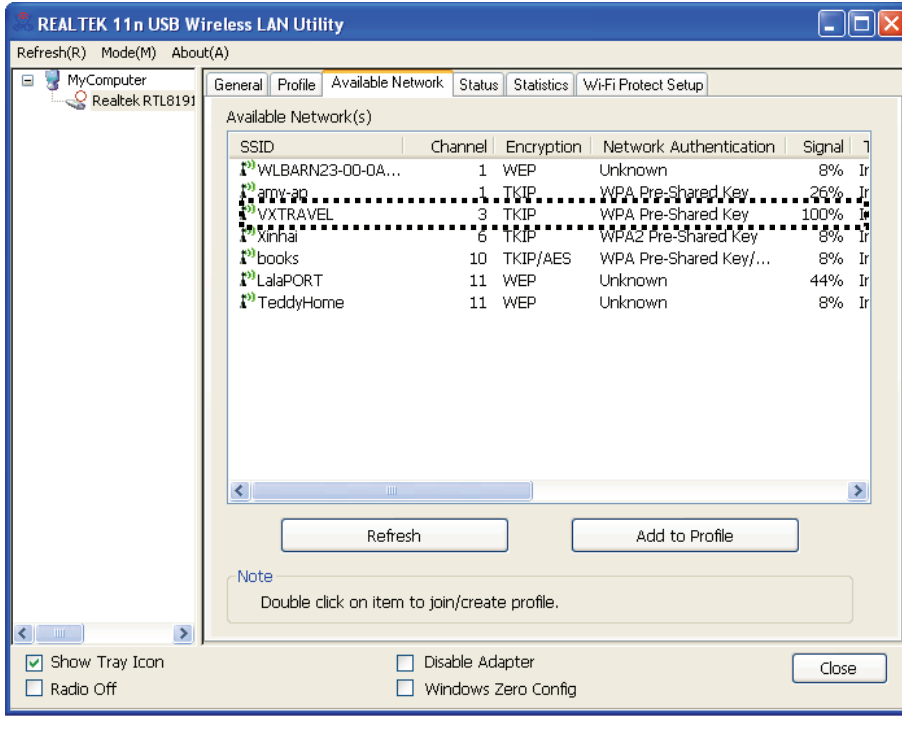

3. Пожалуйста, немного подождите и здесь появятся все беспроводные точки доступа в радиусе действия беспроводной сетевой карты.

Выберите точку доступа, к которой вы бы хотели подключиться, затем дважды щелкните на ней или выберите 'Add to Profile'.

Если вы не обнаружите необходимую вам беспроводную точку доступа, пожалуйста, нажмите 'Rescan'.

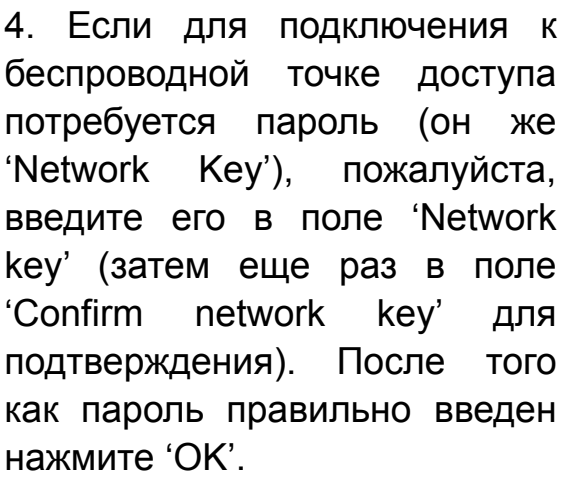

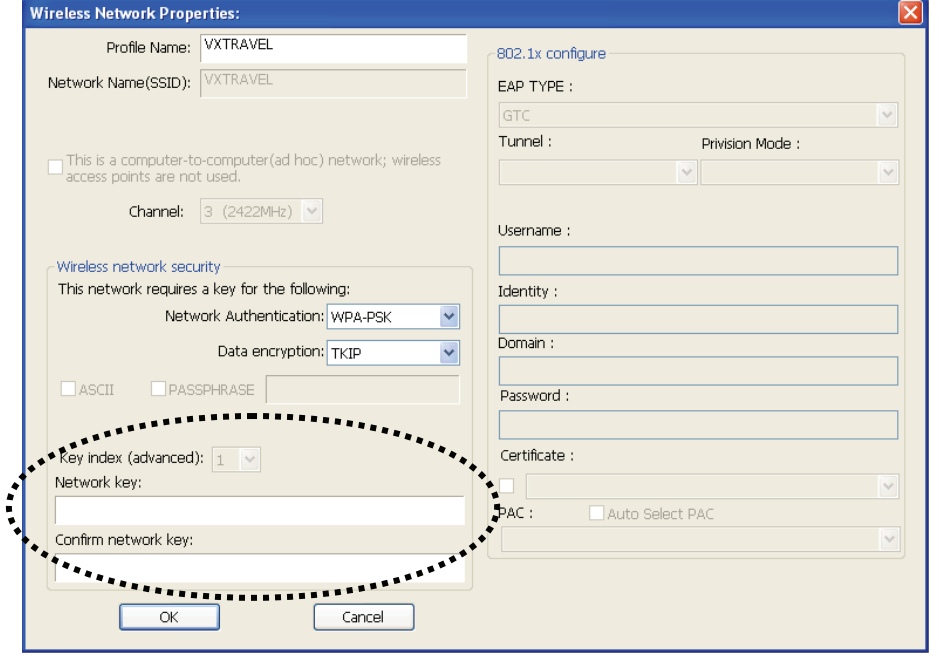

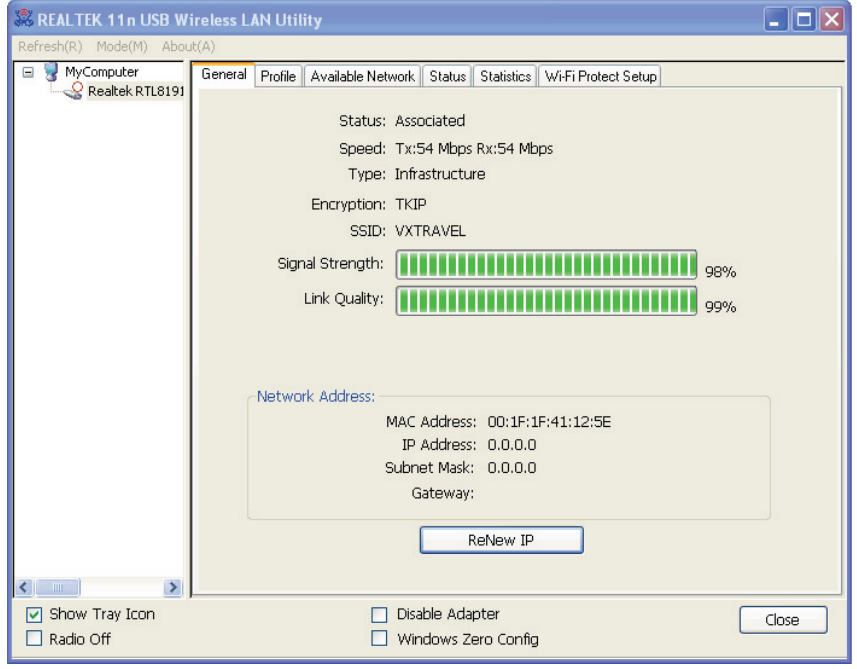

5. Теперь сетевая карта попытается подключиться к точке доступа, это может занять от нескольких секунд до минут, пожалуйста, подождите. Когда 'Status' в закладке 'General' изменится на 'Associated', ваш компьютер будет подключен к выбранной вами точке доступа. Нажмите 'Close', чтобы закрыть меню конфигурации.

Для информации о расширенных установках и других возможностях беспроводной USB сетевой карты, обратитесь к руководству пользователя на прилагаемом CD.

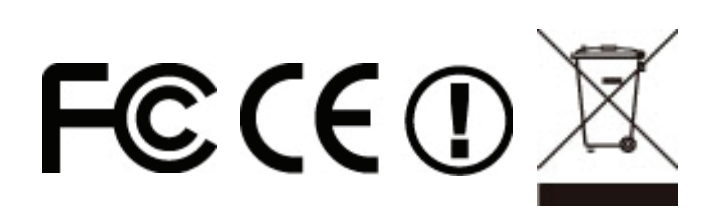